# **WebControlTM PLC User Guide**

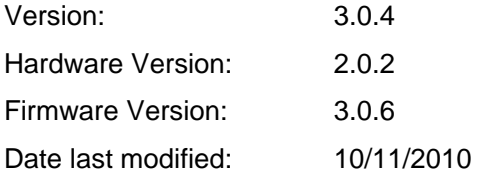

## **Table of Contents**

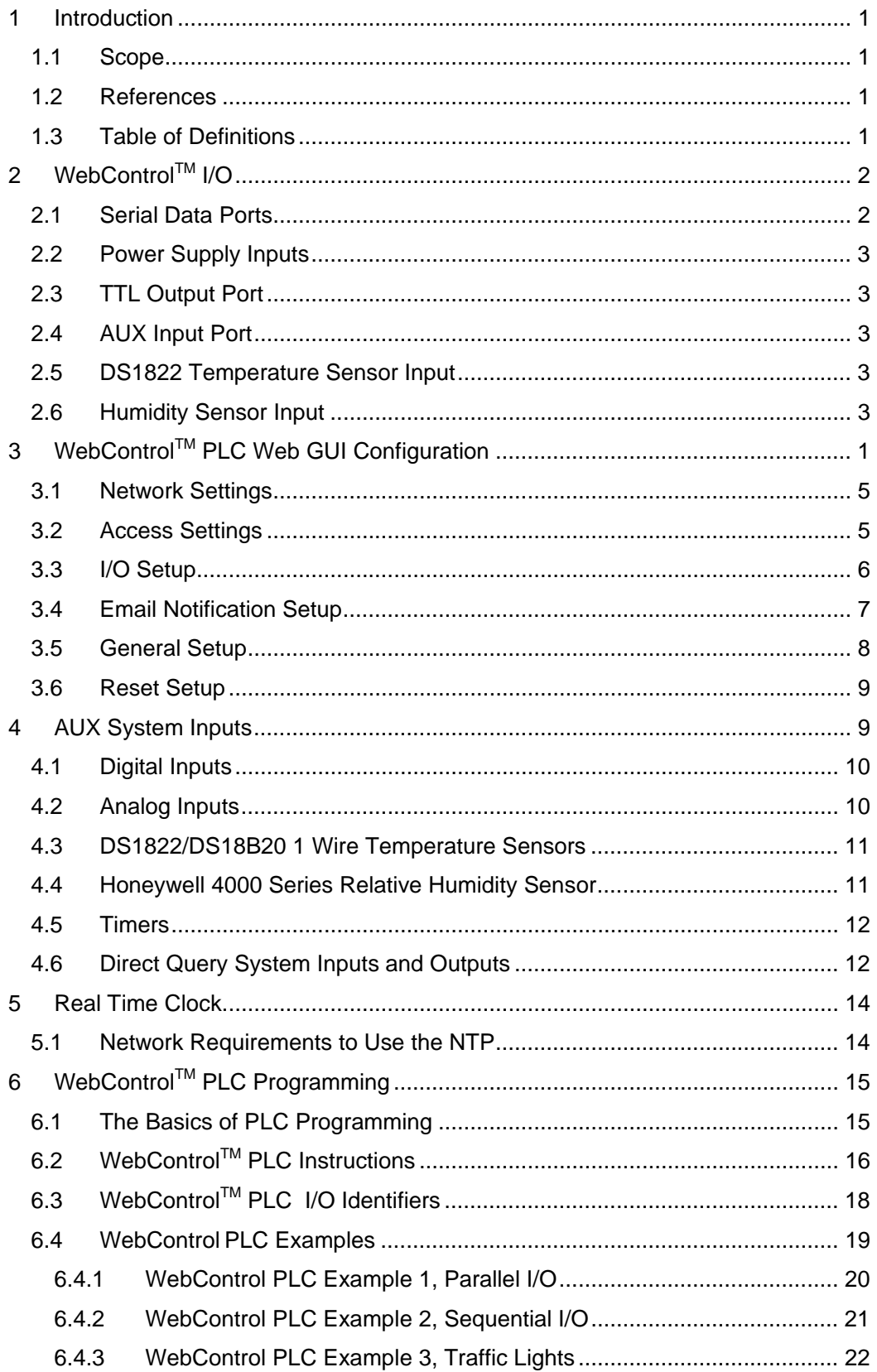

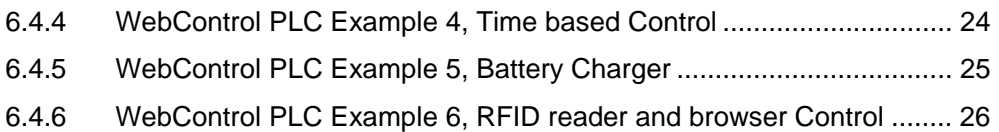

# **Table of Figures**

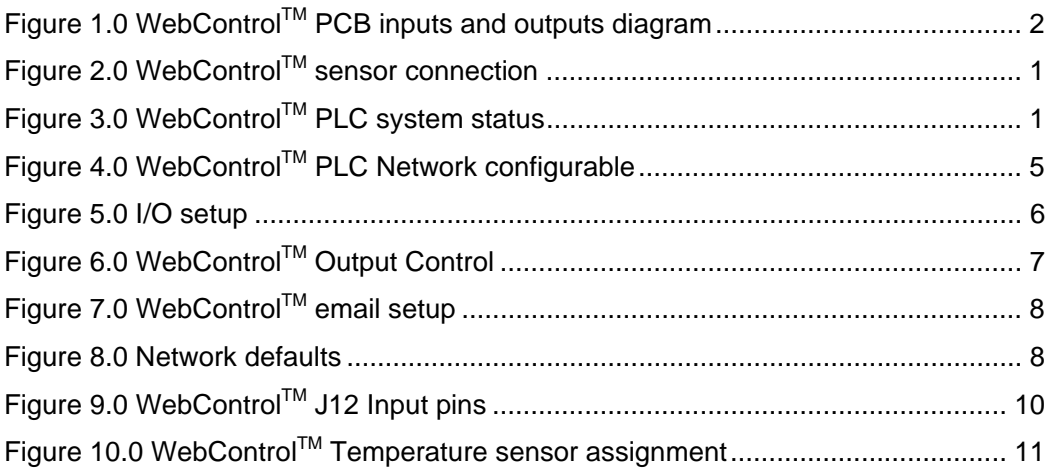

## **1 Introduction**

This document provides an overview of the technical aspects of using WebControl™ PLC. It describes the inputs and outputs offered by the PLC version of the WebControl<sup>™</sup> hardware and firmware. WebControl PLC Programming Guide is in chapter 6 of this document. WebControl™ PLC is different from WebControl™ BRE. PLC version firmware provides greater flexibility in I/O control but also expects user having the knowledge to write assembly like PLC program. It can compare the input and output value, between analog inputs, digital inputs, or timers. WebControl can operate without network connection on its own. To assist writing PLC code is not included in the regular support for WebControl™ PLC configuration.

#### **1.1 Scope**

The scope of this document is to be a guide for configuring and using the features provided by WebControl™. The reader is expected to be technically competent in all the technical areas within this document, and is strongly advised to use this document along side the other reference material listed in the reference section.

#### **1.2 References**

The following references are referred to through out this document. It is expected that the reader will use these along with this document in order to understand and use WebControl™ PLC.

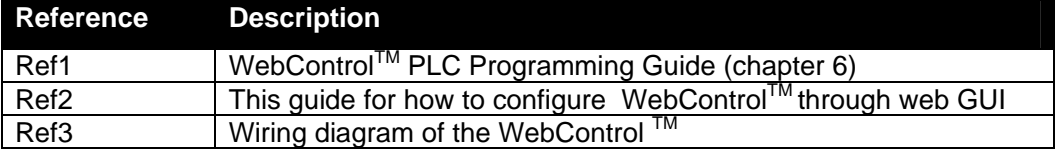

## **1.3 Table of Definitions**

The following table is a list of definitions used though out the document.

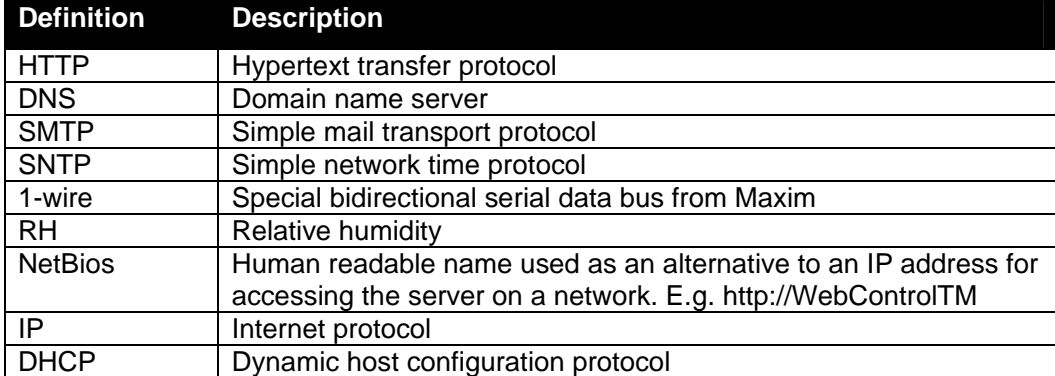

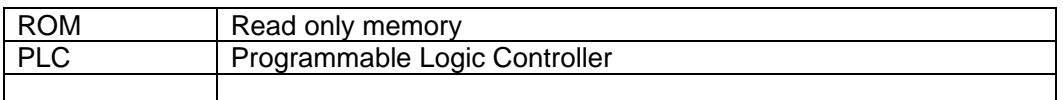

# **2 WebControlTM I/O**

The current hardware version of WebControl™ is equipped with a number of inputs and outputs; these are shown in below in figure 1.0.

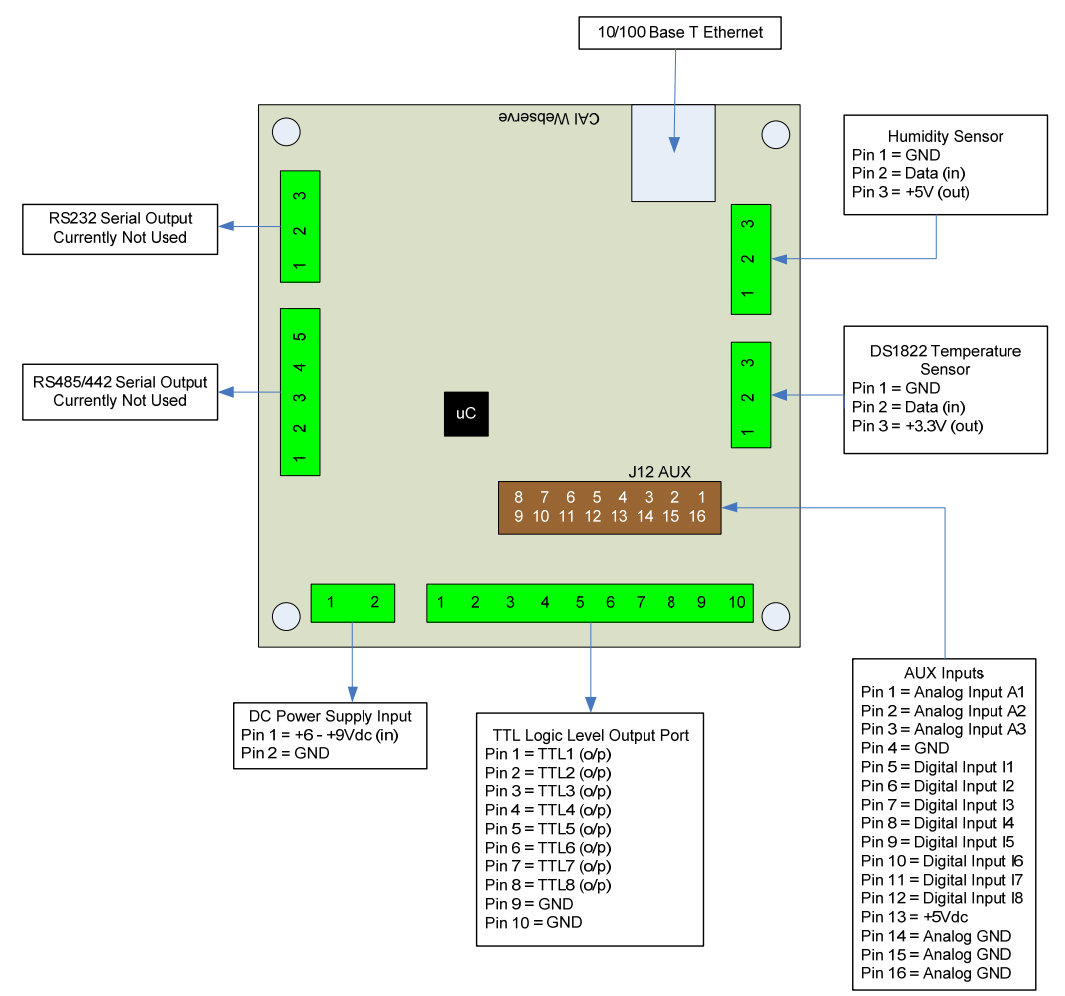

*Figure 1.0 WebControlTM PCB inputs and outputs diagram* 

#### **2.1 Serial Data Ports**

Currently the RS232 and RS485/442 serial date ports provided by the hardware are not used by the firmware. The chip for those two protocol is not on the board.

## **2.2 Power Supply Inputs**

The DC power supply input is the main DC supply to the board. The input voltage range is 7.5 – 9V DC. Any voltage grater than 12V applied to this input may overheat the board.

## **2.3 TTL Output Port**

The TTL logic level output port has 8 TTL outputs that can each be set or cleared using web GUI command codes, or by setting up a PLC using the available inputs so that the particular output is set when a particular input condition is met. The maximum current that can be sourced or sinked by one of these outputs at a time is 20mA or 100mA for the whole board. TTL 0 level defined as 0-2V, and TTL 1 level is define 3-5V with TTL 0 almost 0V and TTL 1 almost 5V depending on the load. TTL output current is capable to drive standard solid state relay, but not be able to drive those coil based relays.

## **2.4 AUX Input Port**

The AUX input connector offers digital and analog inputs that can be configured to set a TTL output upon a single input or a combination of inputs. 3 analog inputs are offered that have an input range of  $0 - 10$  Vdc. 8 digital inputs are offered that use TTL input levels (0 and 5Vdc). The AUX input pin out diagram [ref3] shows the pin out of this port in more detail. Connector is TYCO ELECTRONICS - 1658622-3 .

## **2.5 DS1822 Temperature Sensor Input**

The temperature sensor input allows up to eight Maxim DS1822/DS18B20 1-wire temperature sensors to be connected. These sensors can then display the temperature via the HTTP server or be used as inputs to the Boolean engine controlling the TTL output port. When DC supply voltage is too low, temp sensor may not have stable reading, due to the protection diode in the circuit. Please check your supply voltage when you noticed the temp sensor reading not correct.

## **2.6 Humidity Sensor Input**

The current WebControl™ hardware has been designed to use the Honeywell 4000 series relative humidity sensor devices. Using any other humidity sensor with out careful consideration may result in malfunction of this feature. The RH sensor can be used to display relative humidity via HTTP or be used to control the TTL outputs as an input into the PLC.

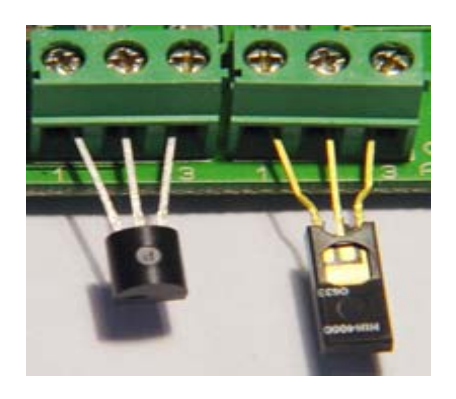

*Figure 2.0 WebControlTM sensor connection* 

Please make sure the temp sensor and humidity sensor connected similar to this picture. Reverse the polarity may cause damage to the board.

# **3 WebControlTM PLC Web GUI Configuration**

To access WebControl<sup>™</sup> PLC, connect WebControl<sup>™</sup> to the network and power supply. If you have DHCP server in your network, please check your DHCP server log for which IP address assigned to the board. Each WebControl™ PLC board has its unique MAC address. Look in the HDCP log for matching MAC address you can find its IP address. If you do not have DHCP server in your network, the default IP address will be 192.168.1.15. From any computer with browser points to that IP address: http://ww.xx.yy.zz You will be prompt for login. The default user ID and password is: "**admin/password**", all in lower case. You will see this page once logged in:

|                                           |                                                              |                |                         |  |                                |          |          |                         |              |                          | <b>CAI WebControl PLC</b>       |                |                         |                                 |
|-------------------------------------------|--------------------------------------------------------------|----------------|-------------------------|--|--------------------------------|----------|----------|-------------------------|--------------|--------------------------|---------------------------------|----------------|-------------------------|---------------------------------|
|                                           | Version: v03.00.06 IpAddress: 192.168.12.15 Name: WEBCONTROL |                |                         |  |                                |          |          |                         |              |                          | 06/29/2010                      |                | 13:57:18                |                                 |
|                                           | <b>System Status</b>                                         |                |                         |  |                                |          |          |                         |              |                          |                                 |                |                         |                                 |
| <b>System Status</b>                      |                                                              |                | <b>Outputs</b>          |  |                                |          |          |                         |              |                          |                                 |                |                         |                                 |
| <b>Output Control</b>                     |                                                              | 1              | $\overline{\mathbf{z}}$ |  | 3<br>4                         | 5        | 6        | 7                       | 8            |                          |                                 |                |                         |                                 |
| <b>I/O Setup</b>                          | <b>TTL Output Bits</b>                                       | $\overline{0}$ | $\bf{0}$                |  | $\mathbf 0$<br>$\bf{0}$        | $\bf{0}$ | $\bf{0}$ | $\mathbf{0}$            | $\Omega$     |                          |                                 |                |                         |                                 |
| <b>Email Setup</b>                        | 16 Bit Signed Vars 0                                         |                | $\bf{0}$                |  | $\mathbf{0}$<br>$\overline{0}$ | $\bf{0}$ | $\bf{0}$ | $\bf{0}$                | $\bf{0}$     |                          |                                 |                |                         |                                 |
| <b>Temperature</b><br><b>Sensor Setup</b> |                                                              | <b>Inputs</b>  |                         |  |                                |          |          |                         |              |                          |                                 |                |                         |                                 |
|                                           |                                                              |                |                         |  |                                | 1        |          | $\overline{\mathbf{z}}$ | 3            | 4                        | 5                               | 6              | $\overline{\mathbf{z}}$ | 8                               |
| <b>PLC Program</b>                        | <b>TTL Input Bits</b>                                        |                |                         |  |                                | $\Omega$ |          | $\Omega$                | $\Omega$     | $\Omega$                 | $\Omega$                        | $\overline{0}$ | $\Omega$                | $\Omega$                        |
| <b>General Setup</b>                      | <b>Temperature Sensors</b>                                   |                |                         |  |                                | C        |          | F                       | C            | 29.5 85.1 25.2 77.3<br>F |                                 |                |                         | unbound unbound unbound unbound |
| <b>Network Setup</b>                      | <b>Temperature Sensor Status</b>                             |                |                         |  |                                | ok       |          | ok                      | ok           | ok                       | unbound unbound unbound unbound |                |                         |                                 |
| <b>Help</b>                               | <b>Analog Inputs</b>                                         |                |                         |  |                                | 480      |          | 239                     | $\mathbf{1}$ |                          |                                 |                |                         |                                 |
|                                           | <b>Humidity Sensor</b>                                       |                |                         |  |                                |          |          | 47 %                    |              |                          |                                 |                |                         |                                 |
|                                           | Copyright © 2010 CAI Networks, Inc.                          |                |                         |  | Refresh                        |          |          |                         |              |                          |                                 |                |                         |                                 |
|                                           |                                                              |                |                         |  |                                |          |          |                         |              |                          |                                 |                |                         |                                 |

*Figure 3.0 WebControlTM PLC system status* 

#### **3.1 Network Settings**

These are the basic settings that need to be configured in order for WebControl<sup>TM</sup> to work successfully on a network. It may be necessary to connect the board directly to a PC and access it using its default IP address before connecting directly to a live network in order to configure it correctly. Figure 2.0 shows the connection settings WebControl™ has.

| <b>IpAddress:</b><br>192.168.12.15 | 06/29/2010<br>14:41:30  |                                                                                                    |
|------------------------------------|-------------------------|----------------------------------------------------------------------------------------------------|
|                                    |                         |                                                                                                    |
| $\overline{a}$                     |                         |                                                                                                    |
|                                    |                         |                                                                                                    |
| <b>NetBIOS Name</b>                | webControl              |                                                                                                    |
| <b>Static IP Address</b>           | 192.168.12.15           |                                                                                                    |
| <b>Subnet Mask</b>                 | 255, 255, 255, 0        |                                                                                                    |
| Gateway                            | 192.168.12.251          |                                                                                                    |
| <b>Primary DNS Server</b>          | 208.201.224.11          |                                                                                                    |
| Secondary DNS Server               | 208.201.224.33          |                                                                                                    |
| Username                           | admin                   |                                                                                                    |
| Password                           | password                |                                                                                                    |
| <b>DHCP Enabled</b>                | $\Box$                  |                                                                                                    |
| Web Login Enabled                  | $\overline{\mathbf{v}}$ |                                                                                                    |
| <b>HTTP Port</b>                   |                         |                                                                                                    |
|                                    |                         |                                                                                                    |
| IP Address 1                       | 192, 168, 12, 108       |                                                                                                    |
| <b>IP Address 2</b>                | 1.2.3.4                 |                                                                                                    |
| IP Address 3                       | 2.3.4.5                 |                                                                                                    |
| <b>IP Address 4</b>                | 3.4.5.6                 |                                                                                                    |
| <b>IP Address 5</b>                | 4.5.6.7                 |                                                                                                    |
| <b>IP Address 6</b>                | 5.6.7.8                 |                                                                                                    |
| IP Address 7                       | 6.7.8.9                 |                                                                                                    |
| IP Address 8                       | 7.8.9.0                 |                                                                                                    |
|                                    |                         | <b>Name: WEBCONTROL</b><br><b>Network Setup</b><br>MAC Address: 00:22:12:A2:00:00<br><b>Network Configuration</b><br>80<br><b>Access Limit</b> |

*Figure 4.0 WebControlTM PLC Network configurable* 

#### **3.2 Access Settings**

For security purpose, you can decide your own user name and password. For being used over Internet, you may also set the access list, so that only host in the list can access the WebControl board over the network.

#### **3.3 I/O Setup**

WebControl<sup>™</sup> PLC allows users to directly from browser control each output, or through the PLC logic to control the TTL output. For flexibility, user can decide if the TTL input or out to be inverted between logic 0 and logic 1. To use PLC logic, first user must check the "Global PLC enable" to start the PLC engine. Then for each TTL output, user can decide if the PLC control will be applicable.

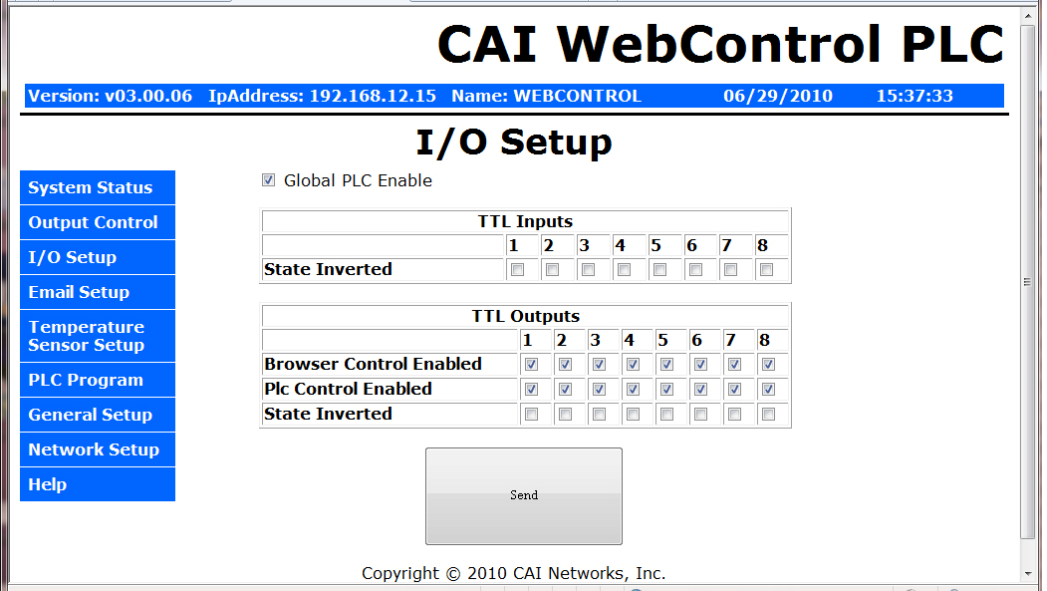

*Figure 5.0 I/O setup* 

WebControl<sup>™</sup> PLC allows user using browser to directly control the output state. If a command line utility or third party control software used, you will need to enable the Browser Control for that TTL output, also may need to go to network configuration to disable the Web login (see figure 4.0).

|                                            |                                                              |          | <b>CAI WebControl PLC</b> |            |          |  |  |  |
|--------------------------------------------|--------------------------------------------------------------|----------|---------------------------|------------|----------|--|--|--|
|                                            | Version: v03.00.06 IpAddress: 192.168.12.15 Name: WEBCONTROL |          |                           | 06/29/2010 | 14:12:31 |  |  |  |
|                                            |                                                              |          | <b>Output Control</b>     |            |          |  |  |  |
| <b>TTL Outputs</b><br><b>System Status</b> |                                                              |          |                           |            |          |  |  |  |
| <b>Output Control</b>                      | On                                                           | Off      | Current State             |            |          |  |  |  |
|                                            | TTL1 ON                                                      | TTL1 OFF | $\Omega$                  |            |          |  |  |  |
| I/O Setup                                  | TTL2 ON                                                      | TTL2 OFF | $\Omega$                  |            |          |  |  |  |
| <b>Email Setup</b>                         | TTL3 ON                                                      | TTL3 OFF | $\Omega$                  |            |          |  |  |  |
| <b>Temperature</b><br><b>Sensor Setup</b>  | TTL4 ON                                                      | TTL4 OFF | $\mathbf{0}$              |            |          |  |  |  |
| <b>PLC Program</b>                         | TTL5 ON                                                      | TTL5 OFF | $\Omega$                  |            |          |  |  |  |
| <b>General Setup</b>                       | TTL6 ON                                                      | TTL6 OFF | $\Omega$                  |            |          |  |  |  |
| <b>Network Setup</b>                       | TTL7 ON                                                      | TTL7 OFF | $\Omega$                  |            |          |  |  |  |
| <b>Help</b>                                | TTL8 ON                                                      | TTL8 OFF | $\Omega$                  |            |          |  |  |  |
|                                            | Save States                                                  |          |                           |            | ۰        |  |  |  |

*Figure 6.0 WebControlTM Output Control* 

When click on each TTL output On or Off, the current state of the TTL output will change. However, the display may or may not update depending on the "Web pulling" enabled in the General Setup screen. If you did not enable the "Web Pulling" to save the bandwidth, you will need to use browser refresh to see the output state change. Please note "Save States" button will make WebControl store the state in the EEPROM. When power lost and reapplied, the output will remember the states being saved.

#### **3.4 Email Notification Setup**

WebControl™ allows up to 8 different email notification to be send from the PLC program. Please note the port can be any number, but WebControl current hardware can not support SSL enabled email. Certain email servers like Gmail requires use SSL enabled email client. WebControl does not support that.

To many people the email notification problems are either the configuration problem or the SMTP host rejected email. In this version PLC firmware, user can send a test email to see if the email notification working or not.

To obtain support for email feature, full TCP capture data is required. The captured data must be able to fully display in WireShark software.

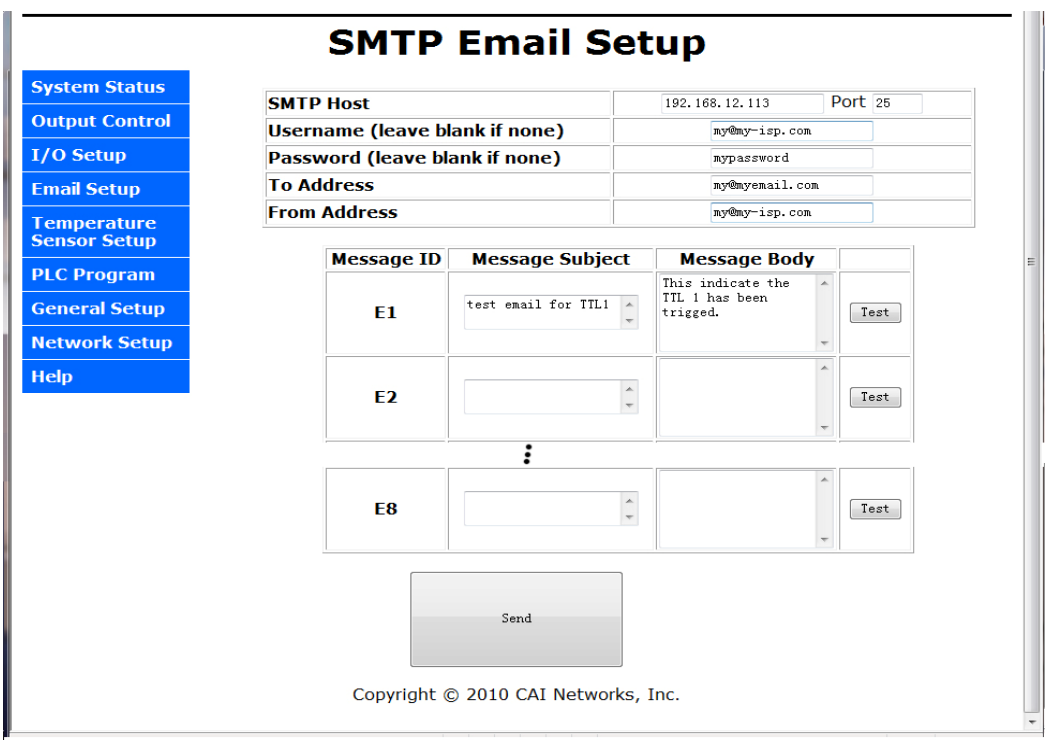

*Figure 7.0 WebControlTM email setup* 

#### **3.5 General Setup**

When WebControl<sup>TM</sup> is connected to the network it will obtain NTP time from Internet. User need to set correct time zone on WebControl™ PLC.

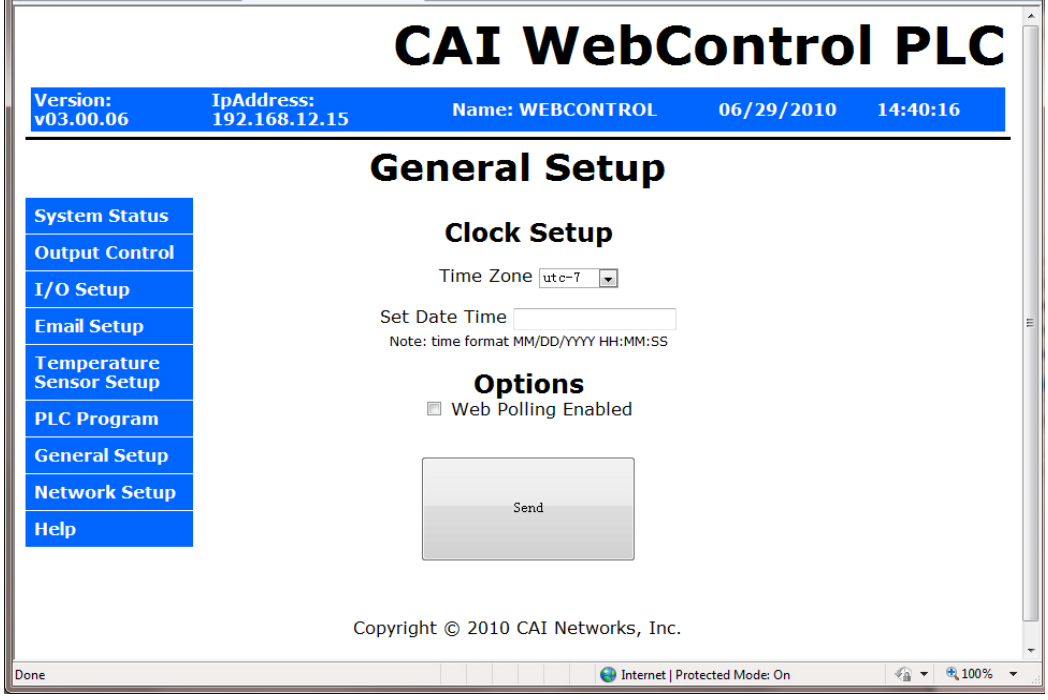

*Figure 8.0 Network defaults* 

If the WebControl cannot reach to pool.ntp.org over Internet, it will use its own building clock with less accuracy. User may change and update the clock from this screen.

When Web polling enabled, WebControl™ PLC building active Java code will constantly update the browser display for temperature, humidity, and I/O status. Please note with such a update, it may take significant amount bandwidth from your network, as well as WebControl's processor power.

#### **3.6 Reset Setup**

If the configuration was totally mess up, user can reset the board to factory default configuration by shorting the RESET holes while powering up the WebControl<sup>IM</sup>. Reset holes on located between Ethernet port and RS-232 connector. Please note reset will wipe out all the configuration, including the PLC program. Please make sure backup your PLC program before reset. After reset, the login ID and password will be restored to "**admin/password**". Default IP address 192.168.1.15 with DHCP enabled.

# **4 AUX System Inputs**

The system AUX inputs of WebControl<sup>™</sup> are used as inputs to the PLC engine (see section 5.1). This section describes the connector ladled as J12. Digital and analog inputs come through J12 connector.

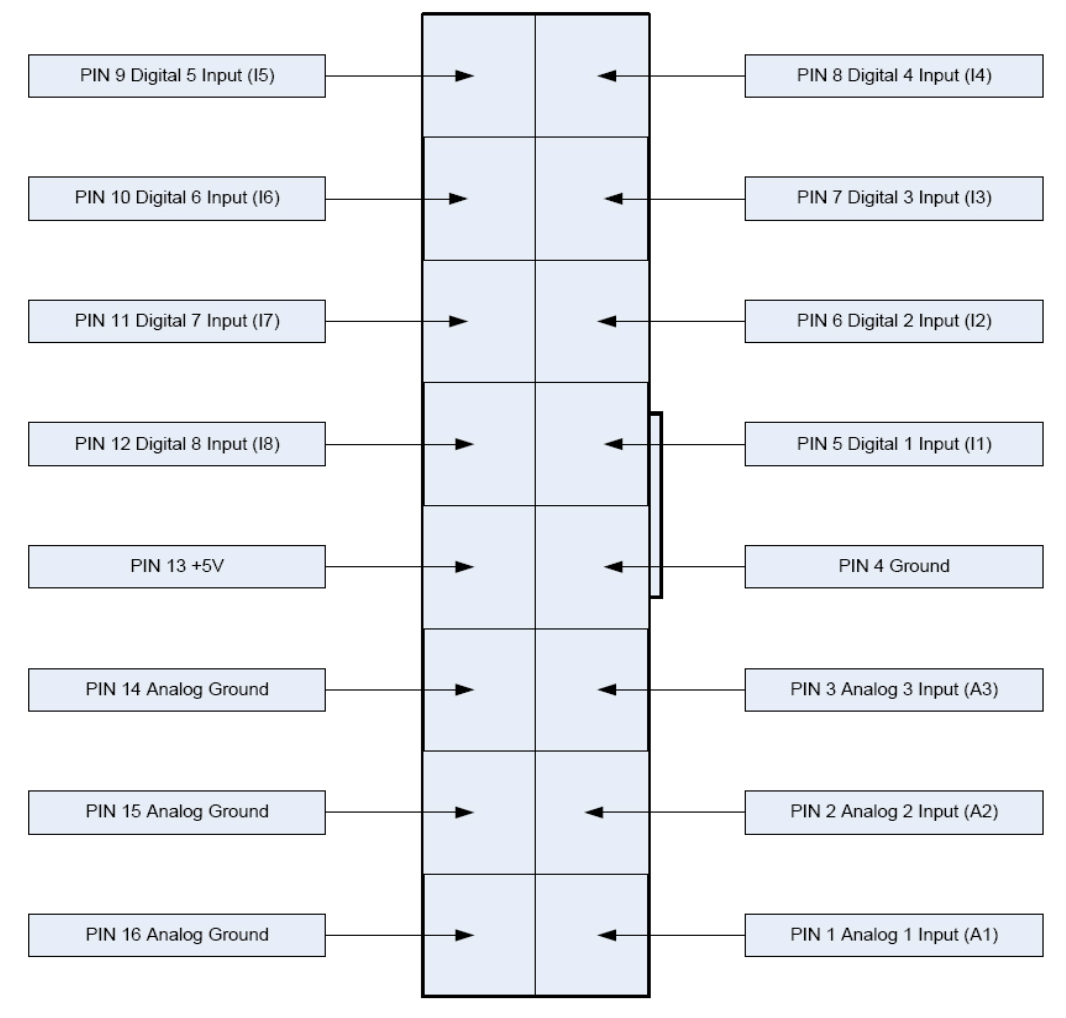

*Figure 9.0 WebControlTM J12 Input pins* 

#### **4.1 Digital Inputs**

WebControlTM has eight digital TTL inputs, each of which can be configured to be inverted upon input to the system. The PLC engine will then look for a true of false case of the input. TTL level 0 is defined 0-1.75V; TTL level 1 is defined as 3-5V.

#### **4.2 Analog Inputs**

WebControl™ has three analog inputs each having an input voltage range of 0 to +10V. Each analog input can be configured to have and upper and lower threshold which can then be used in the PLC logic. These upper and lower thresholds use the full scale range of  $0 - 1023$ .

## **4.3 DS1822/DS18B20 1 Wire Temperature Sensors**

WebControl™ supports up to eight Maxim DS1822 /DS18B20 12bit 1 wire temperature sensors. Each temperature sensor must be first assigned a temp sensor number T1-T8.

| <b>Version:</b><br>v03.00.06 | <b>IpAddress:</b><br>192.168.12.15 | <b>Name: WEBCONTROL</b>         | 06/29/2010                | 14:31:15 |
|------------------------------|------------------------------------|---------------------------------|---------------------------|----------|
|                              |                                    | <b>Temperature Sensor Setup</b> |                           |          |
| <b>System Status</b>         |                                    | <b>Configured Sensors</b>       |                           |          |
| <b>Output Control</b>        | Sensor                             | <b>ROM Code</b>                 | <b>Units</b>              |          |
|                              | T1                                 | 28BFD5B70100<br>000000000000    | ◎ °C ◎ °F                 |          |
| I/O Setup                    | T <sub>2</sub>                     | 28BFD5B70100                    | © °C ⊚ °F                 |          |
| <b>Email Setup</b>           | T3                                 | 28ABODF60100                    | $O^{\circ}C$ $O^{\circ}F$ |          |
| <b>Temperature</b>           | T4                                 | 28AB0DF60100                    | © °C ⊚ °F                 |          |
| <b>Sensor Setup</b>          | T <sub>5</sub>                     | 000000000000                    | ◎ °C ◎ °F                 |          |
|                              | T <sub>6</sub>                     | 000000000000                    | ◎ °C ◎ °F                 |          |
| <b>PLC Program</b>           | T7                                 | 000000000000                    | ◎ °C ◎ °F                 |          |
| <b>General Setup</b>         | T <sub>8</sub>                     | 000000000000                    | ◎ °C ◎ °F                 |          |
| <b>Network Setup</b>         |                                    |                                 |                           |          |
| <b>Help</b>                  |                                    |                                 |                           |          |
|                              |                                    | Send                            |                           |          |
|                              |                                    |                                 |                           |          |

*Figure 10.0 WebControlTM Temperature sensor assignment* 

Each temp sensor has unique ROM code. One temp sensor can be assigned for different sensor number. User can also select the unit as centigrade or ferinheight. If sensor failed later due to sensor failure or wire problem, WebControl™ will display the state as failed, but keep the last valid sensor value. This is to prevent the PLC logic turn on heater/cooler or motor undesirably.

## **4.4 Honeywell 4000 Series Relative Humidity Sensor**

The WebControl™ hardware is designed to support one Honeywell 4000 series relative humidity sensor. The Honeywell sensor output is 'almost' linear voltage between 0 - +5V dc proportional to the relative humidity. This output is fed into one of the A/D converter channels on the microcontroller. CGI command codes are available to setup an upper and lower threshold for the humidity sensor that can then be used in the Boolean expressions.

WebControl PLC has calibrated the humidity curve at 11%, 25%, 45%, and 78%. However, due to sensor differences, some sensors may read the humidity value

different from actual value. Adding a 5K linear potentiometer (pot) in series with pin 3 (5V supply line) can help user to adjust your sensor match the accurate humidity reading. If the humidity reading varies a lot, that is an indication your power supply is not providing enough voltage to the board.

#### **4.5 Timers**

WebControl™ PLC different from BRE engine, user must write PLC code to implement timers and delay functions. There is no hard limit of number of timers and delays, but the PLC code space of total 4000 line of code and variables can be used at the same time are limited.. WebControl PL:C has build-in timer value for comparison:

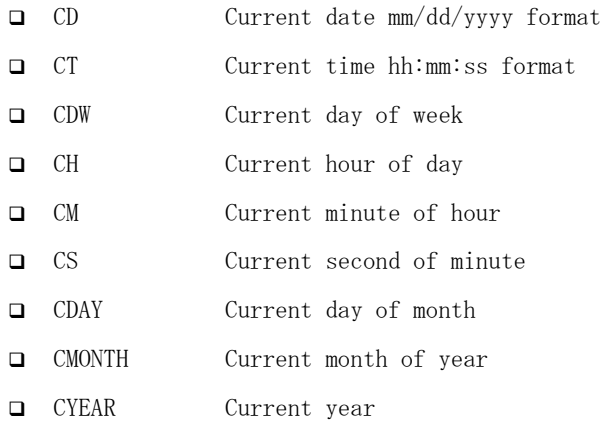

WebControl timer variables are in one milli-second minimum resolution. However, due to high priority I/O like handling, like 1-wire interrupt, the accuracy of the timer may in the range greater than 10mS. For how to program the timer functions, please read Chapter 6 completely. There are a few examples described how to program the WebControl PLC to act based on the input conditions and timer conditions.

#### **4.6 Direct Query System Inputs and Outputs**

To integrate with other servers, directly query I/O status maybe desirable. Using wget command from other servers or computers, user can directly query each input and output status. The following HTTP commands are directly return the I/O values:

"geta1.cgi, geta2.cgi, geta3.cgi" – to query analog input values "geth1.cgi" – to query the humidity sensor readings "geti1.cgi, geti2.cgi,..geti8.cgi" – to query each digital input values "geto1.cgi, geto2.cgi,...geto8.cgi" – to query each TTL output status "gett1.cgi, gett2.cgi,...gett8.cgi" – to query each temperature sensor value "getts1.cgi, getts2.cgi,...getts8.cgi" – to query each temperature sensor status

# **5 Real Time Clock**

WebControl<sup>™</sup> has a build-in clock functions that is kept accurate by using an atomic clock via the simple network timer protocol (SNTP). Configuration is required to set the correct time zone of the clock. CGI commands are provided to do this. When NTP is not available, WebControl™ will use its own crystal to maintain the clock accuracy. If NTP is available, only need to set the time zone in the clock page. If NTP is not available, please set your local clock in the clock page also. Without NTP, its internal clock may not as accurate.

### **5.1 Network Requirements to Use the NTP**

WebControl<sup>™</sup> must be connected to a network that has access to a DNS server. The primary and secondary DNS server addresses of WebControl™ are required to be configured correctly. WebControl™ will use DNS to resolve the name of the timeserver. The NTP server WebControl accessing is pool.ntp.org. If internal NTP server must be used, DNS server must resolve the name record for pool.ntp.org to your local NTP server's IP address.

# **6 WebControlTM PLC Programming**

The WebControl™ PLC firmware can be programmed to execute programmable logic sequences, including comparison and sub routines. This is the major change from the BRE(Boolean Run Engine) version firmware. WebControl™ PLC uses assembly like PLC language. It starts with "START" and finishes with "END". The PLC program is pasted into the web GUI. WebControl will automatically store it into its EEPROM so that if recycle power will not lose the program. The limitation of the PLC is 4000 line of code. The support for PLC programming is not included in the free support for configuration of WebControl™ PLC.

#### **6.1 The Basics of PLC Programming**

A PLC program is made up of main routine and optional subroutines. The main routine is enclosed between mandatory START and END instructions e.g.

**START** #main instructions go here END

If sub routines are used then they are listed after the main routine body. Sub routines start at their label and must end with the instruction RET e.g.

TEST\_IO\_SUB: #instructions here RET

Subroutines can be called from the main program and from within other subroutines. Note that WebControl PLC has a program return address stack depth of 8.

The program control block has a zero bit that is updated implicitly on most instructions. This zero bit can also be used implicitly when using branch and call instructions. E.g. the following test instruction yields a Boolean result which will implicitly set the state of the zero bit. Next a branch instruction is used which branches on the state of the zero bit.

 TSTEQ IP1 1 # sets zero bit based on the result of the test instruction BNZ label # branches to label if zero bit is non-zero

Format of instructions:

label: (optional)

opcode operands

Labels must be terminated with a colon ':' and can be a maximum of 10 characters.

# **6.2 WebControlTM PLC Instructions**

The following symbols are used in the table below:

 $d =$  destination

 $a,b.c =$  operands

() = optional, any operand enclosed in parenthesis mean it is an optional operand.

 $[$ ] = delay operator always optional. When the delay operator is used on input operands the current value of that input is only used if it has had that value for greater than the delay period specified between the brackets. When this operator is used on an output operand the output value is only set for the period specified in the brackets. All delay periods are specified in milliseconds. Note that accuracy and timer resolution is approximately 100ms, even the delay operator value is in unit of 1mS..

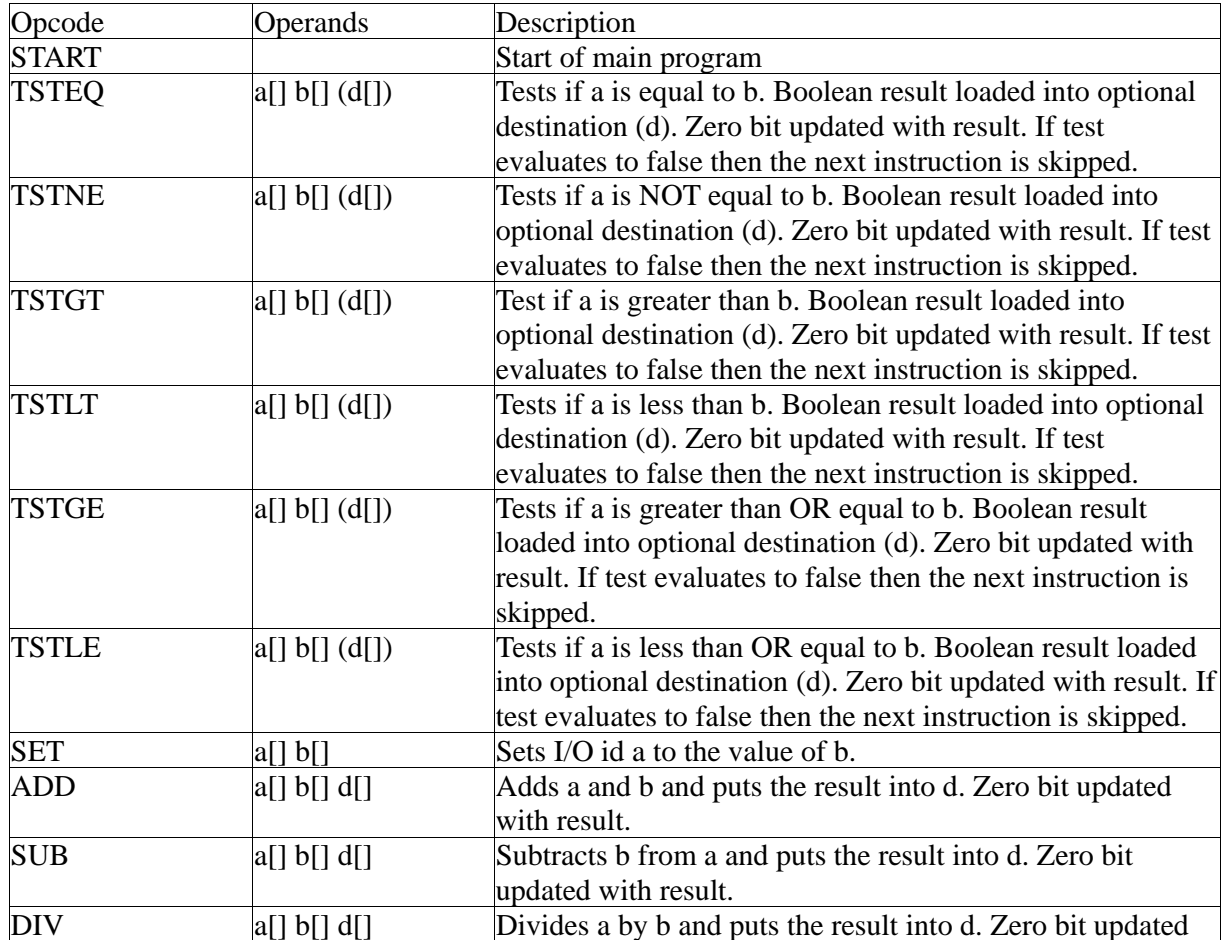

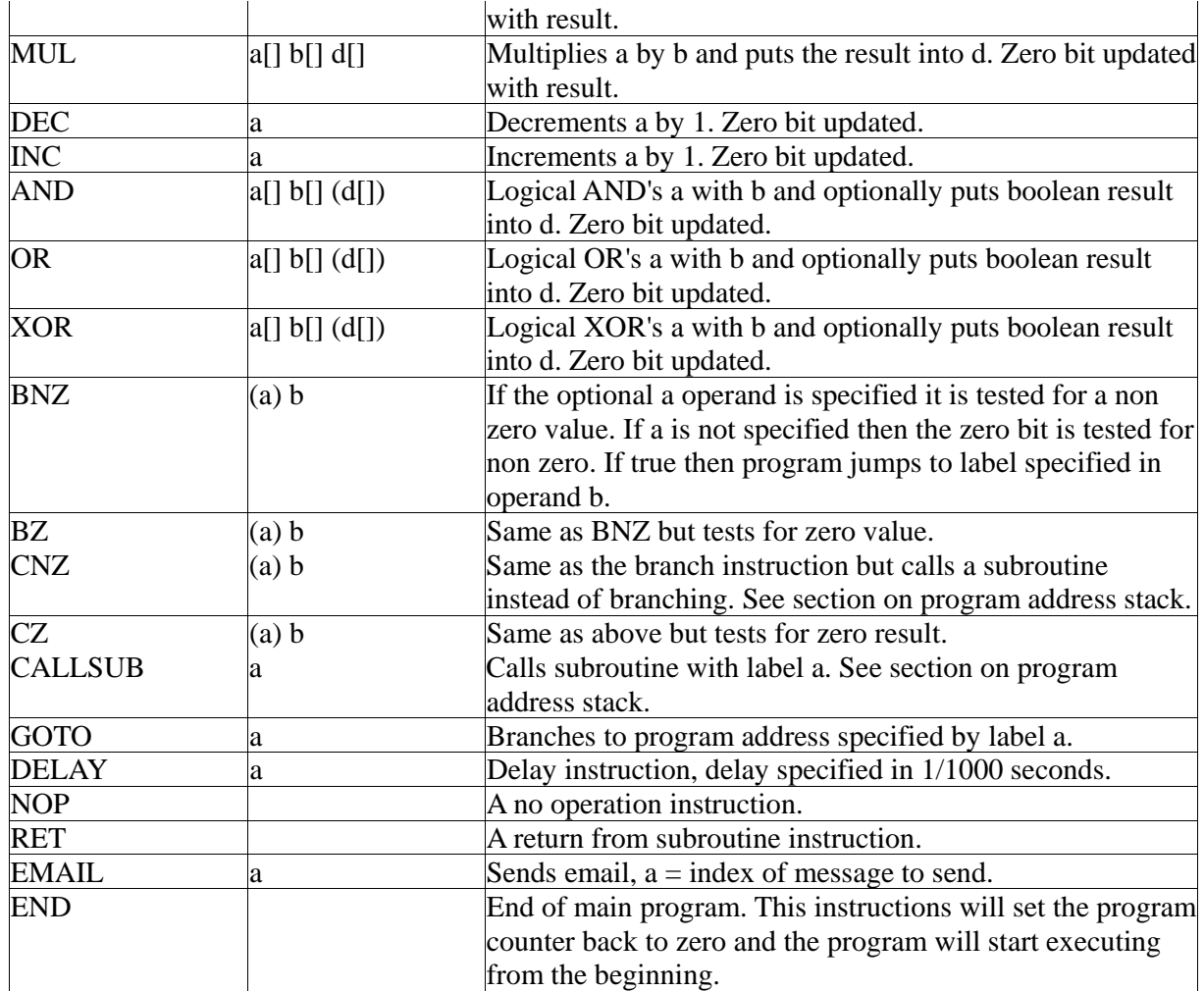

#### **Operands**

An operand can be any of the following:

- a signed 32 bit decimal number. e.g. 100 or 1 or 0 etc.
- a hexadecimal number. e.g. 0xABF.
- a date stamp in the format MM/DD/YYYY e.g 02/10/2010
- a time stamp in the format HH:MM:SS e.g. 20:25:00
- a day of week identifier enclosed in single quotes e.g. 'sun'. Day of week identifiers are 'sun' 'mon' 'tue' 'wed' 'thu' 'fri' 'sat'
- an I/O identifier that is a place holder for the real I/O value that the PLC engine will get at runtime. Valid I/O identifiers are explained next below.

# **6.3 WebControlTM PLC I/O Identifiers**

The following are the valid I/O identifiers

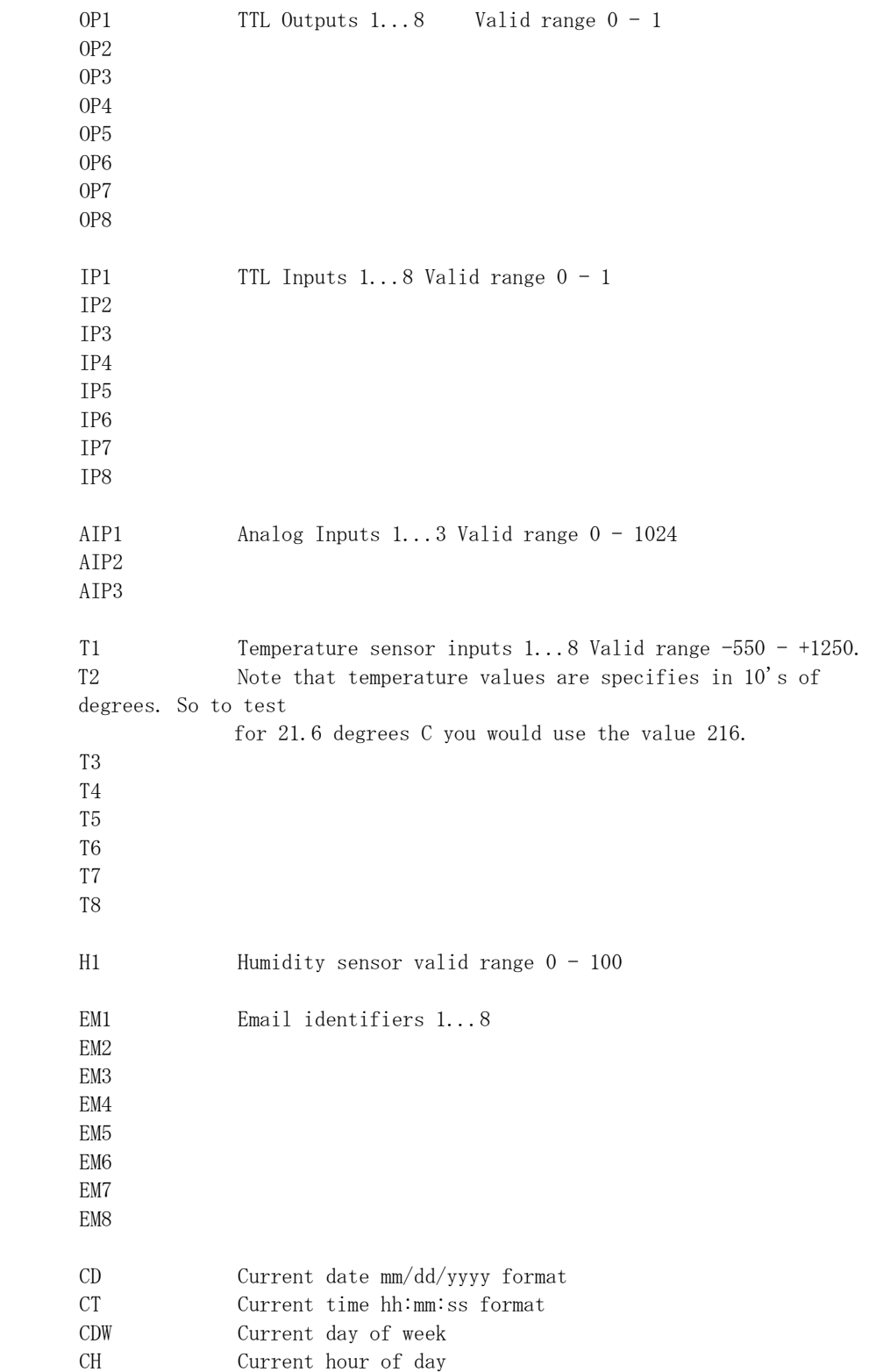

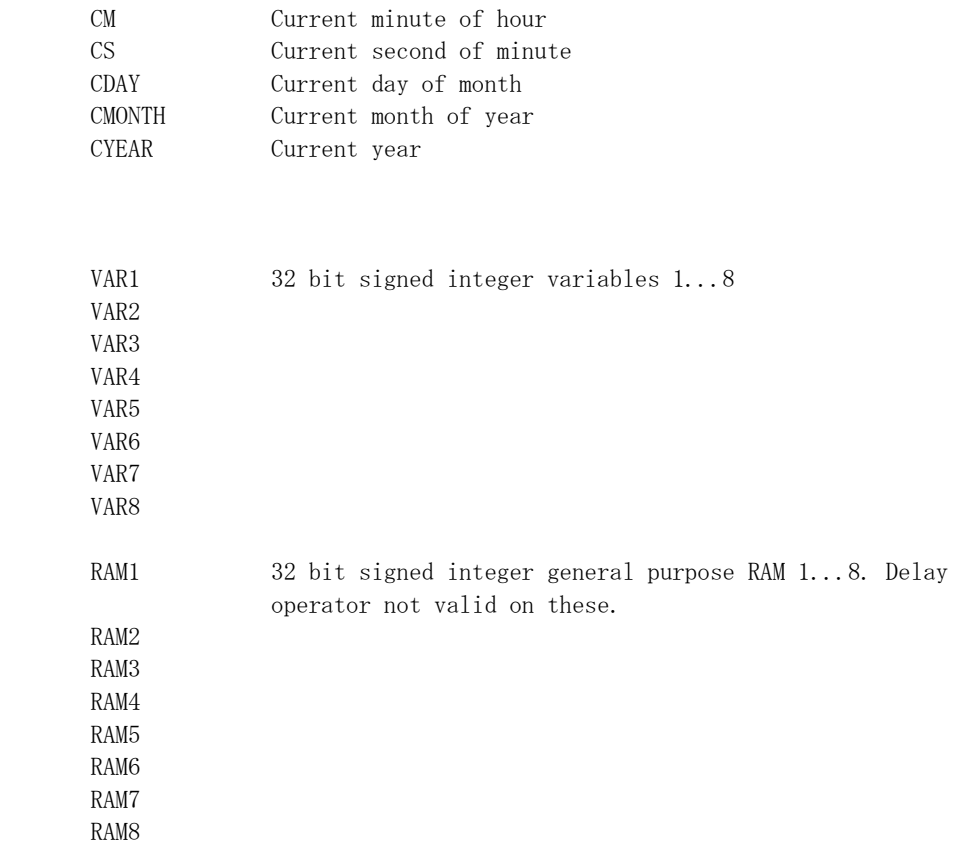

#### **6.4 WebControl PLC Examples**

Sets output 1 if temperature T3 is greater than 20.6 degrees and clears OP1 if T3 is less than 20.6 degrees.

 START TSTGT T3 206 OP1 END

Flashes output 2 at a rate of 1Hz. (Please note OP2[500] has no space in between).

 START TSTEQ OP2 0 OP2[500] END

To setup a momentary output on OP3 of 1 second the following rule should be used: Note you may change the momentary length to 0.5s by change the value from [1000] to [500]. OP3[1000] has no space in between.

 START TSTEQ OP3[1000] 1 SET OP3 0 END

To send email 1 when  $T3 - T2 \ge 20$  degrees you would use:

 START SUB T3 T2 RAM1 TSTGE RAM1 200 EM1 END

The above rule is a bit too simple because an email will constantly be generated while RAM1 is greater than or equal to 200. (20 degrees in this case) So to gaud against that

the following logic should be implemented:

 START SET RAM2 0 LOOP: SUB T3 T2 RAM1 TSTGE RAM1 200 RAM1 GOTO SEND SET RAM2 0 GOTO LOOP END

 SEND: TSTEQ RAM2 0 RAM2 EMAIL 1 GOTO LOOP

#### **6.4.1 WebControl PLC Example 1, Parallel I/O**

This simple program performs 4 separate I/O checks and sets O1 to O4 states

depending on the state of some inputs.

OP1 is set if  $T3 > 50$ OP1 is cleared if  $T3 < 50$ OP2 is set if  $IP1 == 1$  for more than 300ms OP2 is cleared if  $IP1 == 0$ OP3 is set if  $AIP1 + AIP2 > 1024$ OP3 is cleared if  $IP4 == 1$ OP4 is set if OP1  $== 1$ OP4 is cleared if OP1  $== 0$ 

The assembly language written for the above scenarios would be as follows:

START:

 CALLSUB checkOP1 CALLSUB checkOP2 CALLSUB checkOP3 CALLSUB checkOP4 GOTO start END checkOP1: TSTGT T3 500 O1 RET checkOP2: TESTEQ IP1[300] 1 OP2 RET checkOP3: AND AIP1 AIP3 RAM1 TSTGT RAM 1024 BNZ l1 TSTEQ IP4 1 BNZ l2 RET l1: SET O3 1 RET l2: SET O3 0 RET checkOP4: TSTEQ OP1 1 OP4 **RET** 

#### **6.4.2 WebControl PLC Example 2, Sequential I/O**

The following simple program shows how to set-up sequential I/O. OP1 is set when IP1 rises from 0 to 1 OP4 is cleared when IP1 rises from 0 to 1 OP1 is cleared when  $O4 == 1$ OP2 is set when  $T3 > 25$  AND OP1 = 1 OP2 is cleared when OP1  $== 0$  EMAIL1 is sent when OP2 is set O4 is set when  $OP2 == 1$  for more than 1 second

The assembly language written for the above scenario would be as follows:

START

BNZ IP1 start

TST IP1 1 BZ l1 SET OP1 1 SET OP4 0

l2:

l1:

TSTGT T3 250 RAM1 AND OP1 RAM1 BZ l2 SET OP2 1 EMAIL 1

 $13:$ 

TSTEQ OP2[1000] 1 BZ l3 SET OP4 1 SET OP1 0 END

#### **6.4.3 WebControl PLC Example 3, Traffic Lights**

This example will let pedestrian to push a button to change the light on a busy street, so that he can cross the street safely. IP1 hooks up to the pedestrian crossing button. If someone pushed cross button, the street will have amber light on for 10 seconds, then red light to stop all the cars, allowing pedestrian to cross street in next 30 seconds. At the end of 30 seconds, it will flash the amber and red light for 5 seconds. VAR1 in the main program will let the crossing light turn on every 100 seconds, does not matter anybody push the crossing button or not.

OP1 Red + Pedestrian crossing light

OP2 Amber

OP3 Green

IP1 Pedestrian Push Button

**START** 

CALLSUB LIGHTS\_GO

loop:

SET VAR1[10000] 1

loop1:

 TSTEQ IP1 1 BNZ sr

 BZ VAR1 sr GOTO loop1 sr: CALLSUB STOP GOTO loop END LIGHTS\_ST: SET OP1 1 SET OP2 0 SET OP3 0 RET LIGHTS\_GO: SET OP1 0 SET OP2 0 SET OP3 1 RET LIGHTS\_AM: SET OP1 0 SET OP2 1 SET OP3 0 RET STOP: CALLSUB LIGHTS\_AM DELAY 5000 CALLSUB LIGHTS\_ST DELAY 60000 CALLSUB LIGHTS\_AM SET RAM2 5 flash: XOR OP2 1 OP2 DELAY 500

> DEC RAM2 BNZ flash

CALLSUB LIGHTS\_GO

RET

#### **6.4.4 WebControl PLC Example 4, Time based Control**

This example will have four subroutines. WebControl PLC will continuously loop through them. The "hourly" routing will compare analog input 1 and analog input 2, if A1 > A2, send an email notice 1. You can use similar logic to adjust your solar panel orientation each hour, etc. The "period" subroutine will turn on night light after 18 hours and turn it off at 5AM. The "monthly" routing will check the "salt low" sensor AIP3 on the water softener and send email notice 2. The "yearly" routing will ring the New Year's bell connected to OP8 on each and every New Year's Day for the whole day!

start

callsub hourly callsub period callsub monthly callsub yearly end hourly: tstne RAM1 CH goto t1 ret t1: set RAM1 CH TSTGT AIP1 AIP2 EMAIL 1 ret period: tstge ch 18 RAM2 nop tstle ch 5 RAM3 nop OR RAM2 RAM3 OP3 ret monthly: tstne RAM4 CMONTH goto t2 ret t2: set RAM4 CMONTH TSTLT AIP3 20 EMAIL 2 ret yearly: tsteq CMONTH 1 RAM2 nop tsteq CDAY 1 RAM3 nop

AND RAM2 RAM3 OP8

ret

#### **6.4.5 WebControl PLC Example 5, Battery Charger**

This is a PLC program to charge 3 serially connected NiMH batteries. First, it tries to discharge the batteries individually. If any battery discharged to 1V, it will stop the discharge and start charging. When each cell being charged to 1.25V, it will stop charging. We assume the A1, A2, and A3 being calibrated to 1V=100. The measurement on the battery 2 is the total voltage of battery 1 and battery 2. And the measurement on battery 3 is the total voltage of all three batteries. This example will individually discharge and charge each battery.

start

set op1 1 set op2 1 set op3 1 set RAM1 0 set RAM2 0 set RAM3 0 loop: cnz o1 check\_b1 cnz o2 check\_b2 cnz o3 check\_b3 goto loop end check b1: BNZ RAM1 c1 tstle A1 100 RAM1 bz e1 c1: tstgt A1 125 bnz e1 set o1 0 set o4 1 e1: ret check\_b2: BNZ RAM2 c2 sub A2 A1 RAM4 tstle RAM4 100 RAM2 bz e2 c2: sub A2 A1 RAM4 tstgt RAM4 125 bnz e2 set o2 0 set o5 1 e2:

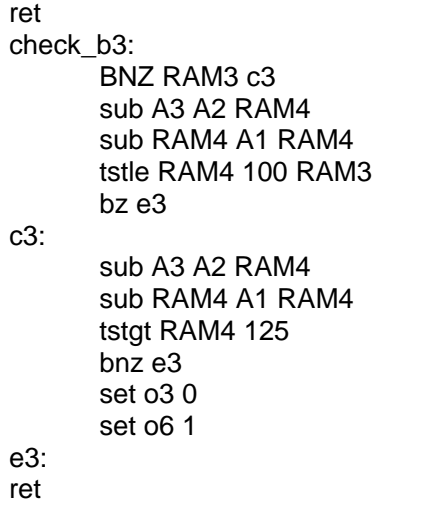

#### **6.4.6 WebControl PLC Example 6, RFID reader and browser Control**

For office door using RFID reader, as well as allowing operator remote browser control, the following program provided the example. RFID reader's NC (normally connect) output connects to IP1 on WebControl digital input. A 2.2K pull-up resistor also connected between IP1 and 5V. In this way, each time a valid RFID tag sensed, a TTL "1" feeds to WebControl IP1. Remote operator can also open the door by using browser set OUTPUT TTL1 to on. OP1 connects to the door open switch. TESTEQ logic will make sure the OP1 is an 1 second momentary output.

"LIGHTS" subroutine is for light control outside the office door; the light is on at 7PM and off at 5AM.

**START** 

```
 CALLSUB LIGHTS 
TSTEQ RAM1 0 
CALLSUB SET_OP1 
CALLSUB CHK4LOW 
TSTEQ OP1[1000] 1 
SET OP1 0
```
END

CHK4LOW:

TSTEQ IP1 0

 SET RAM1 0 RET

SET\_OP1:

 TSTEQ IP1 1 RAM1 SET OP1 1 RET

#### LIGHTS:

 TSTGE CH 19 RAM2 NOP TSTLE CH 5 RAM3 NOP OR RAM2 RAM3 OP3 RET